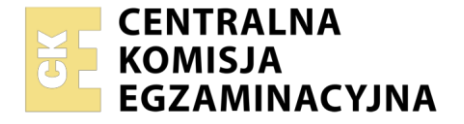

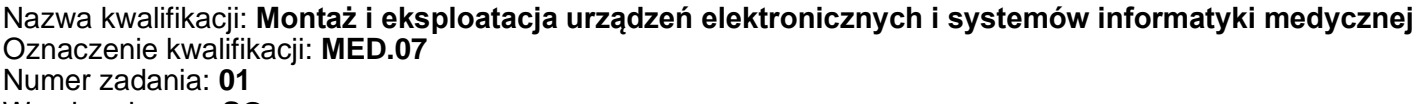

Wersja arkusza: **SG**

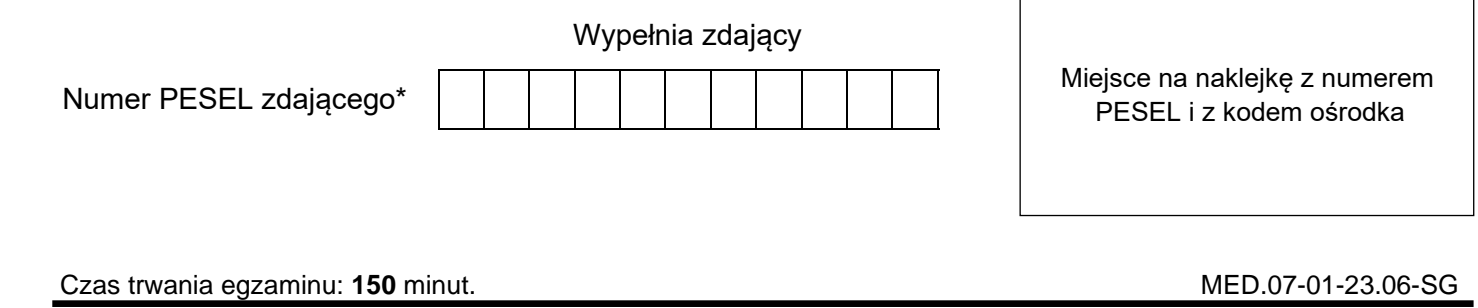

# **EGZAMIN ZAWODOWY Rok 2023 CZĘŚĆ PRAKTYCZNA**

**PODSTAWA PROGRAMOWA 2019**

# **Instrukcja dla zdającego**

- 1. Na pierwszej stronie arkusza egzaminacyjnego wpisz w oznaczonym miejscu swój numer PESEL i naklej naklejkę z numerem PESEL i z kodem ośrodka.
- 2. Na KARCIE OCENY w oznaczonym miejscu przyklej naklejkę z numerem PESEL oraz wpisz:
	- − swój numer PESEL\*,
	- − oznaczenie kwalifikacji,
	- − numer zadania,
	- − numer stanowiska.
- 3. KARTĘ OCENY przekaż zespołowi nadzorującemu.
- 4. Sprawdź, czy arkusz egzaminacyjny zawiera 6 stron i nie zawiera błędów. Ewentualny brak stron lub inne usterki zgłoś przez podniesienie ręki przewodniczącemu zespołu nadzorującego.
- 5. Zapoznaj się z treścią zadania oraz stanowiskiem egzaminacyjnym. Masz na to 10 minut. Czas ten nie jest wliczany do czasu trwania egzaminu.
- 6. Czas rozpoczęcia i zakończenia pracy zapisze w widocznym miejscu przewodniczący zespołu nadzorującego.
- 7. Wykonaj samodzielnie zadanie egzaminacyjne. Przestrzegaj zasad bezpieczeństwa i organizacji pracy.
- 8. Jeżeli w zadaniu egzaminacyjnym występuje polecenie "zgłoś gotowość do oceny przez podniesienie ręki", to zastosuj się do polecenia i poczekaj na decyzję przewodniczącego zespołu nadzorującego.
- 9. Po zakończeniu wykonania zadania pozostaw rezultaty oraz arkusz egzaminacyjny na swoim stanowisku lub w miejscu wskazanym przez przewodniczącego zespołu nadzorującego.
- 10. Po uzyskaniu zgody zespołu nadzorującego możesz opuścić salę/miejsce przeprowadzania egzaminu.

#### *Powodzenia!*

*\* w przypadku braku numeru PESEL – seria i numer paszportu lub innego dokumentu potwierdzającego tożsamość*

Układ graficzny © CKE 2020

#### **Zadanie egzaminacyjne**

Stanowisko wspólne znajdujące się w sali egzaminacyjnej zostało wyposażone w elektrokardiograf i symulator sygnału EKG pacjenta. Przeprowadź test aparatu oraz okablowania dla 6 odprowadzeń przedsercowych Wilsona i na podstawie wyników badania określ poprawność jego działania.

Na indywidualnym stanowisku egzaminacyjnym znajduje się w formie elektronicznej lub papierowej dokumentacja techniczna i instrukcja obsługi urządzeń. Zapoznaj się z dokumentacją w celu przygotowania i przeprowadzenia testu poprawności działania elektrokardiografu. Na podstawie dokumentacji uzupełnij podstawowe informacje o elektrokardiografie w *Karcie badania aparatu EKG.*

*Uwaga: Zgłoś przez podniesienie ręki gotowość do przeprowadzenia testu. Na przygotowanie i test urządzenia możesz poświęcić maksymalnie 30 minut. Do stanowiska wspólnego możesz podejść jeden raz. Gdy stanowisko wspólne jest zajęte to należy przejść do konfiguracji komputera i urządzeń sieciowych.*

Na stanowisku wspólnym połącz aparat i symulator EKG pacjenta, umieść papier w elektrokardiografie oraz wykonaj pozostałe czynności umożliwiające przeprowadzenie testu aparatu EKG.

*Uwaga: Przed uruchomieniem elektrokardiografu zgłoś przewodniczącemu ZN wykonanie połączenia urządzeń i gotowość do przeprowadzania wydruku.*

Po uzyskaniu zgody, wykorzystując urządzenie do symulacji sygnału EKG pacjenta, w obecności egzaminatora przeprowadź badanie sprawności elektrokardiografu.

Wykonaj wydruki dla 6 odprowadzeń Wilsona i opisz je odpowiednimi literami (A, B, C, D).

*Uwaga: Jeśli znajdujący się na stanowisku symulator nie pozwala na ustawienie dokładnie wymaganych wartości HR należy ustawić wartość HR najbliższą podanej w zadaniu. Każdy wydruk podpisz swoim numerem PESEL w lewym górnym rogu.*

*Wydruk A.* dla ustawień sygnału na symulatorze:

- rytm serca  $HR = 200$  BPM
- − amplituda sygnału EKG równa 2 mV

oraz ustawień elektrokardiografu:

- − czułość 10 mm/mV
- − minimalna prędkość przesuwu papieru
- − **wyłączony** filtr zakłóceń sieciowych

*Wydruk B.* dla ustawień sygnału na symulatorze:

- rytm serca  $HR = 200$  BPM
- − amplituda sygnału EKG równa 2 mV
- oraz ustawień elektrokardiografu:
- − czułość 10 mm/mV
- − minimalna prędkość przesuwu papieru
- − **włączony** filtr zakłóceń sieciowych

*Wydruk C.* dla ustawień sygnału na symulatorze:

- rytm serca  $HR = 90$  BPM
- − amplituda sygnału EKG równa 1 mV
- oraz ustawień elektrokardiografu:
- − czułość 10 mm/mV
- − prędkość przesuwu papieru wynosząca 50 mm/s

*Wydruk D.* dla ustawień sygnału na symulatorze:

− rytm serca HR = 180 BPM

− amplituda sygnału EKG równa 1 mV

- oraz ustawień elektrokardiografu:
- − czułość 10 mm/mV
- − prędkość przesuwu papieru wynosząca 50 mm/s

Na podstawie wydruków A i B oceń poprawność działania wszystkich odprowadzeń elektrokardiografu oraz działanie filtru zakłóceń sieciowych. Uzupełnij *tabelę 1.* zamieszczoną w *Karcie badania aparatu EKG.*

Na podstawie otrzymanych wydruków C i D oblicz parametr HR, korzystając z odpowiedniego wzoru:

$$
\mathsf{lub}
$$

$$
HR[BPM] = \frac{60}{RR} \quad gdzie RR \le [s] \quad wyznaczone z \quad wydruku
$$

$$
HR[BPM] = \frac{60000}{RR} \quad gdzie \, RR \, w \, [ms] \, wyznaczone \, z \, wydruku
$$

Do obliczeń należy uwzględnić odstęp RR pomiędzy dwoma kolejnymi i zaznaczonymi na wydruku załamkami R na odprowadzeniu V1. Wartość odstępu RR zapisz w *Tabeli 2.*

Wyniki nastaw i obliczeń HR zapisz w *Tabeli 2.* zamieszczonej w *Karcie badania aparatu EKG* oraz oceń poprawność rejestracji HR. Porównaj parametry HR obliczone na podstawie uzyskanego wydruku elektrokardiografu z wartościami ustawionymi na symulatorze. Przyjmij dopuszczalny błąd pomiaru HR równy 10%.

# **KARTA BADANIA APARATU EKG**

Nazwa badanego urządzenia ...................................................................................

Typ badanego urządzenia .................................................................................

Data badania ...................................................................................

*Tabela 1. Określenie poprawności działania wyprowadzeń V1-V6 i filtru zakłóceń sieciowych*

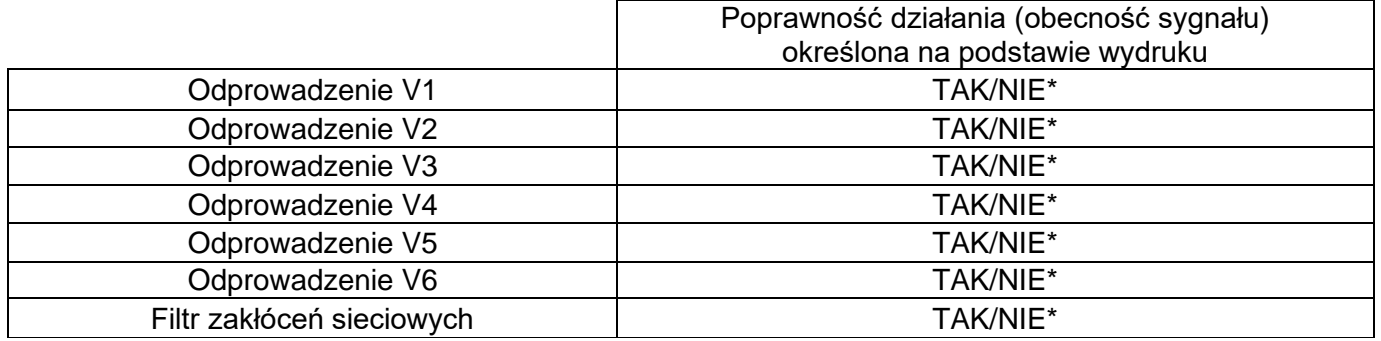

## *Tabela 2. Porównanie nastaw i obliczeń HR*

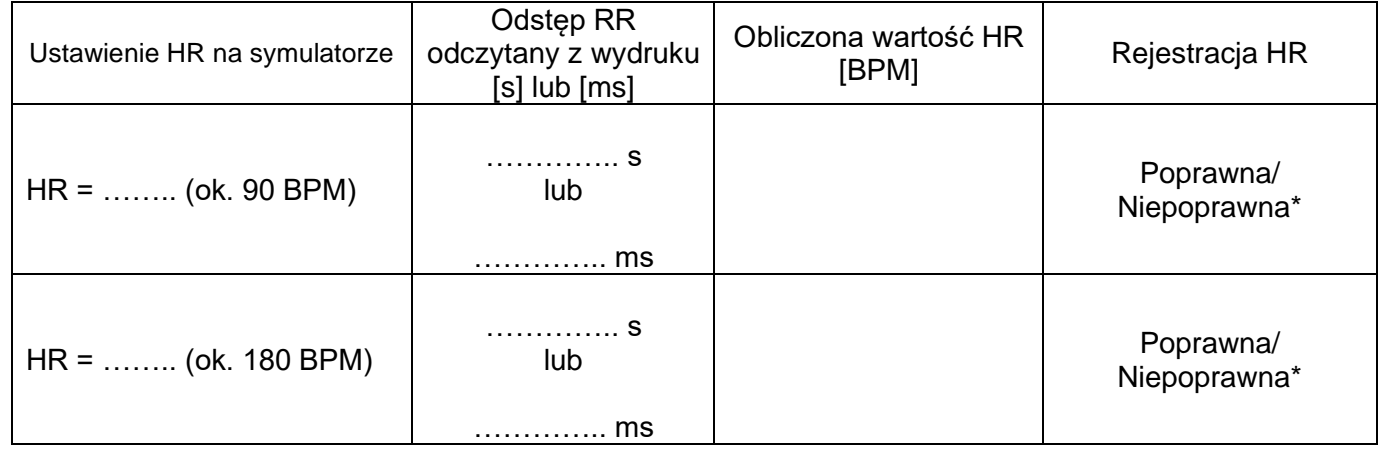

## **Wniosek końcowy:**

Elektrokardiograf sprawny TAK/NIE\*

\* niepotrzebne skreślić

Na indywidualnym stanowisku egzaminacyjnym przygotowano komputer z systemem operacyjnym Windows, ruter oraz przełącznik. W systemie operacyjnym utworzono konto *ADMIN* z uprawnieniami administratora chronione hasłem *Egzamin1!*

Na pulpicie konta *ADMIN* w katalogu *DOKUMENTACJA* znajduje się dokumentacja rutera i przełącznika.

Utwórz konto użytkownika o nazwie *Gabinet* i uprawnieniach: użytkownik standardowy. Konto powinno być chronione hasłem *Egzamin123*

Zasady haseł skonfiguruj tak, żeby hasło:

- − miało minimalną długość wynoszącą 8 znaków
- − było ważne 30 dni
- − różniło się od 3 ostatnich haseł tak, aby nie można było ustawić ponownie jednego z ostatnich trzech haseł

Skonfiguruj interfejs sieciowy komputera, korzystając z konta *ADMIN* według następujących zaleceń:

- − nazwa połączenia: LAN1
- − adres IP: uzyskany automatycznie

Następnie skonfiguruj ruter zgodnie z poniższymi zaleceniami:

- − adres IP dla interfejsu LAN: 192.168.10.1/25
- serwer DHCP włączony
- − brama LAN: 192.168.10.1
- − adres sieci (Network) jeśli wymagany: 192.168.10.0
- − zakres przydzielanych adresów przez DHCP: 192.168.10.101 ÷ 192.168.10.110
- − adres IP 192.168.10.105 zarezerwowany dla interfejsu sieciowego LAN1 stacji roboczej
- − adres IP interfejsu WAN: 172.160.2.10/27, adres bramy 172.160.2.1, jeśli jest wymagany

serwer DNS dla interfejsu WAN: 9.9.8.8 oraz drugi serwer DNS: 8.8.7.7, jeśli jest wymagany

Ruter znajdujący się na stanowisku przed rozpoczęciem pracy należy przywrócić do ustawień fabrycznych zgodnie z dokumentacją.

Po przygotowaniu rutera do pracy skonfiguruj przełącznik zgodnie z wytycznymi:

- − adres IP: 192.168.10.120/25
- − brama domyślna (jeśli jest wymagana): adres interfejsu LAN1 stacji roboczej

Za pomocą kabli połączeniowych, znajdujących się na stanowisku egzaminacyjnym, połącz przełącznik i ruter zgodnie ze schematem*.*

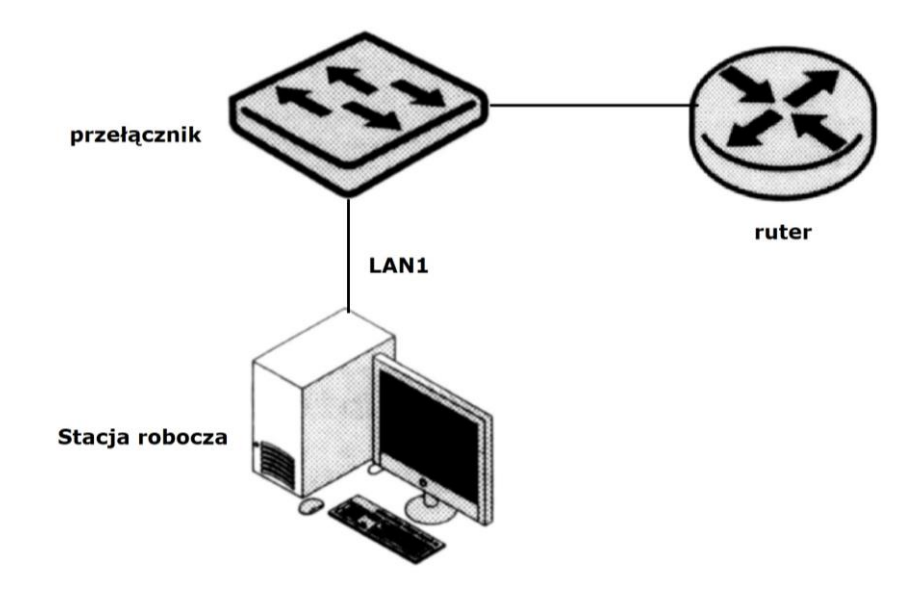

## **Schemat połączenia urządzeń**

Przetestuj połączenie pomiędzy komputerem a ruterem i przełącznikiem, wykorzystując polecenie systemowe. Wykonaj zrzut ekranu z obydwu testów i zapisz je odpowiednio w pliku *ruter.jpg* i *przełącznik.jpg* na pulpicie konta *Gabinet*.

Wykonaj zrzut ekranu polecenia *ipconfig* potwierdzającego otrzymanie zarezerwowanego adresu i zapisz w pliku *ipconfig.jpg* na pulpicie konta *Gabinet*.

Zainstaluj na komputerze program *Wireshark*. Plik instalacyjny znajduje się w katalogu *DOKUMENTACJA* na pulpicie konta *ADMIN.* Wykonaj zrzut ekranu potwierdzający przechwyconą komunikację komputera z dowolnym urządzeniem sieciowym i zapisz go do pliku o nazwie *wireshark.jpg* na pulpicie konta *Gabinet.*

Po zakończeniu wszystkich czynności arkusz i wydruki pozostaw na stanowisku oraz nie wyłączaj komputera, przełącznika i rutera.

#### **Czas przeznaczony na wykonanie zadania wynosi 150 minut.**

#### **Ocenie będzie podlegać 6 rezultatów:**

- − uzupełniona *Karta badania aparatu EKG,*
- − wydruki z elektrokardiografu,
- − skonfigurowane urządzenia sieciowe,
- − podłączone fizycznie urządzenia sieciowe oraz wykonane zrzuty ekranowe testu połączeń,
- − skonfigurowany komputer do pracy w sieci z założonym kontem *Gabinet,*
- − zainstalowany program *Wireshark* i zrzut ekranowy z przechwyconej komunikacji

oraz

przebieg podłączenia, uruchomienia i obsługi elektrokardiografu.